## Anleitung zur Einrichtung des **ZB MED-Proxyservers** (über den Browser Mozilla Firefox)

Diese Anleitung zeigt Ihnen, wie Sie das kostenlose Firefox und Google Chrome Add-On FoxyProxy Standard installieren und konfigurieren können.

Hier die wichtigsten Hinweise zur Konfiguration des Proxyservers:

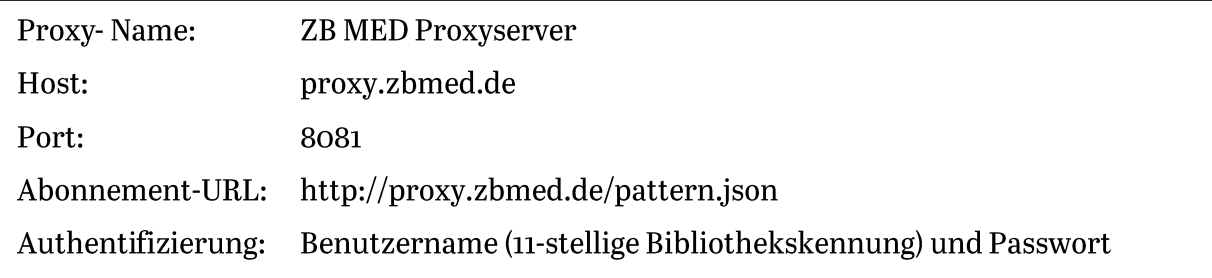

## Schrittweise Anleitung

1. Um FoxyProxy Standard zu installieren, rufen Sie die Firefox-Add-on-Seite auf https://addons.mozilla.org/de/firefox/addon/foxyproxy-standard/, klicken auf "Weiter zum Download" und laden die aktuelle Version auf Ihren PC bzw. Laptop herunter.

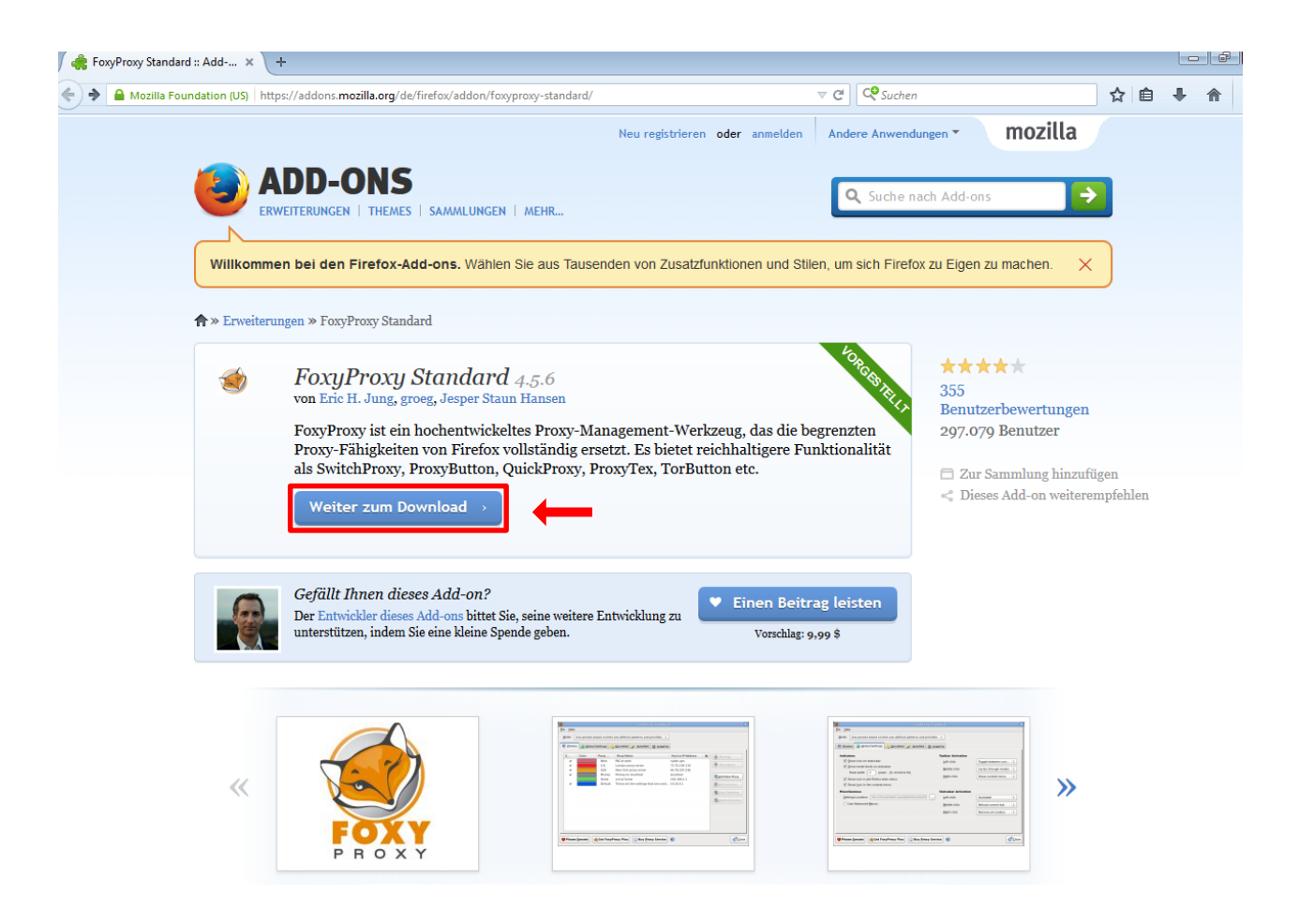

2. Klicken Sie auf "+ Zu Firefox hinzufügen".

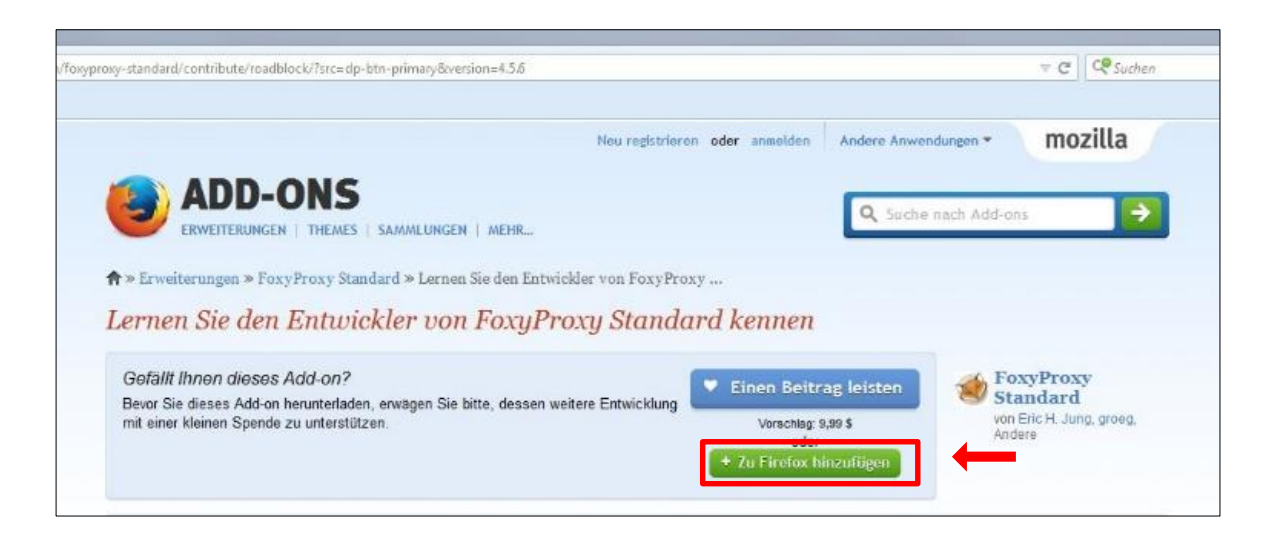

3. Es erscheint eine Installationsabfrage.

Wählen Sie "Installieren" und starten danach Ihren Mozilla Firefox Browser neu.

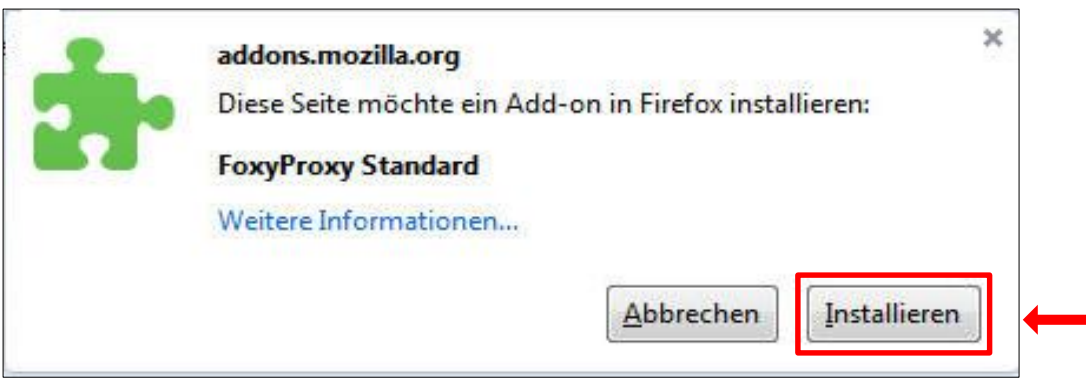

4. Nach dem Neustart öffnen Sie die FoxyProxy Add On Einstellungen, entweder über Menü → Add-ons → Erweiterungen, Doppelklick auf "FoxyProxy Standard", → Einstellungen:

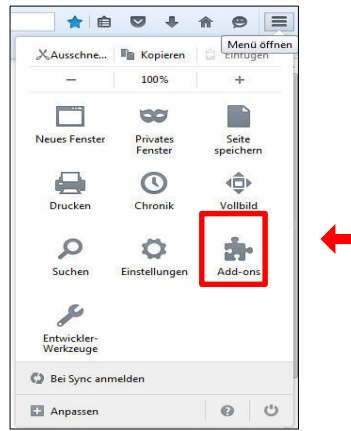

oder über das orangenfarbene FoxyProxy Symbol neben Ihrer Adressleiste:

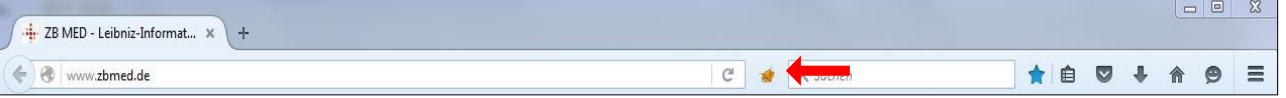

5. Es öffnet sich ein neues Fenster. Klicken Sie hier auf "Neuer Proxy".

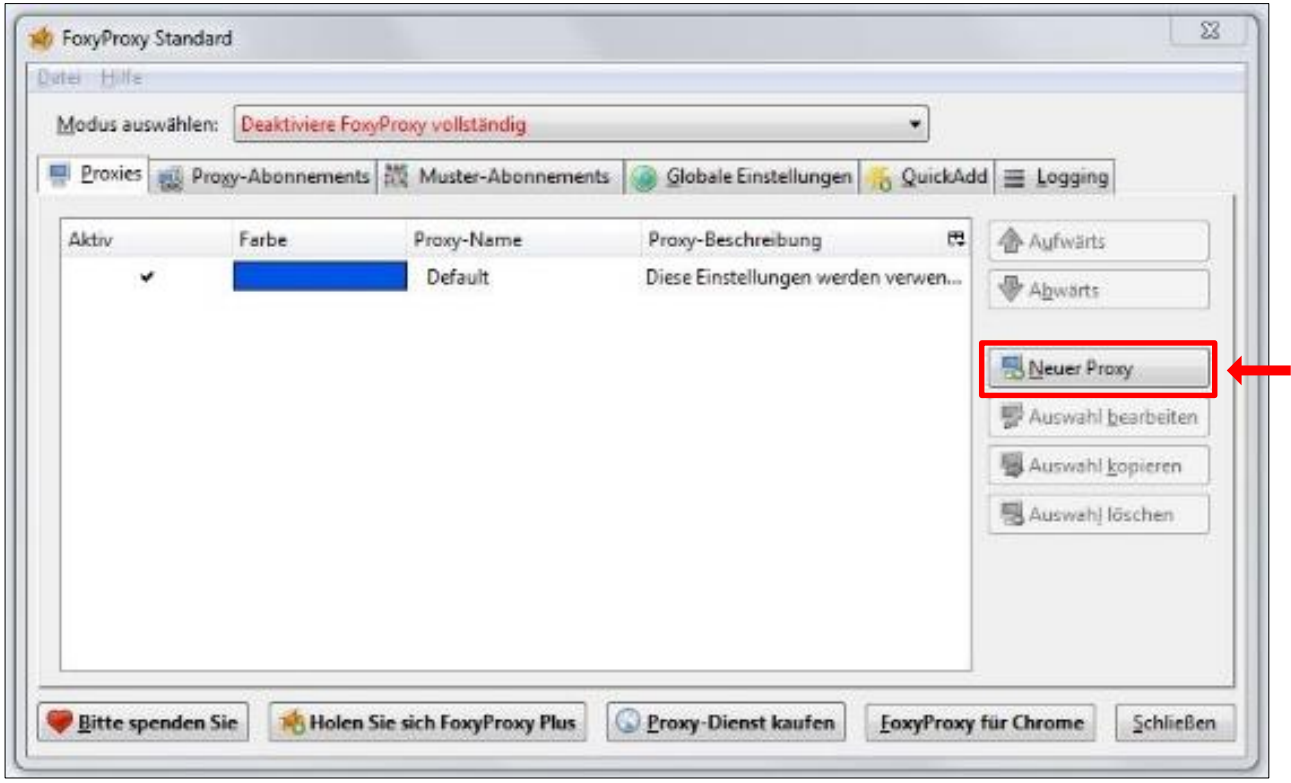

6. Tragen Sie zunächst im Reiter "Allgemein" den Proxy-Namen "ZB MED Proxyserver" und eine Proxy-Beschreibung ein. Öffnen Sie anschließend den Reiter "Proxy-Details".

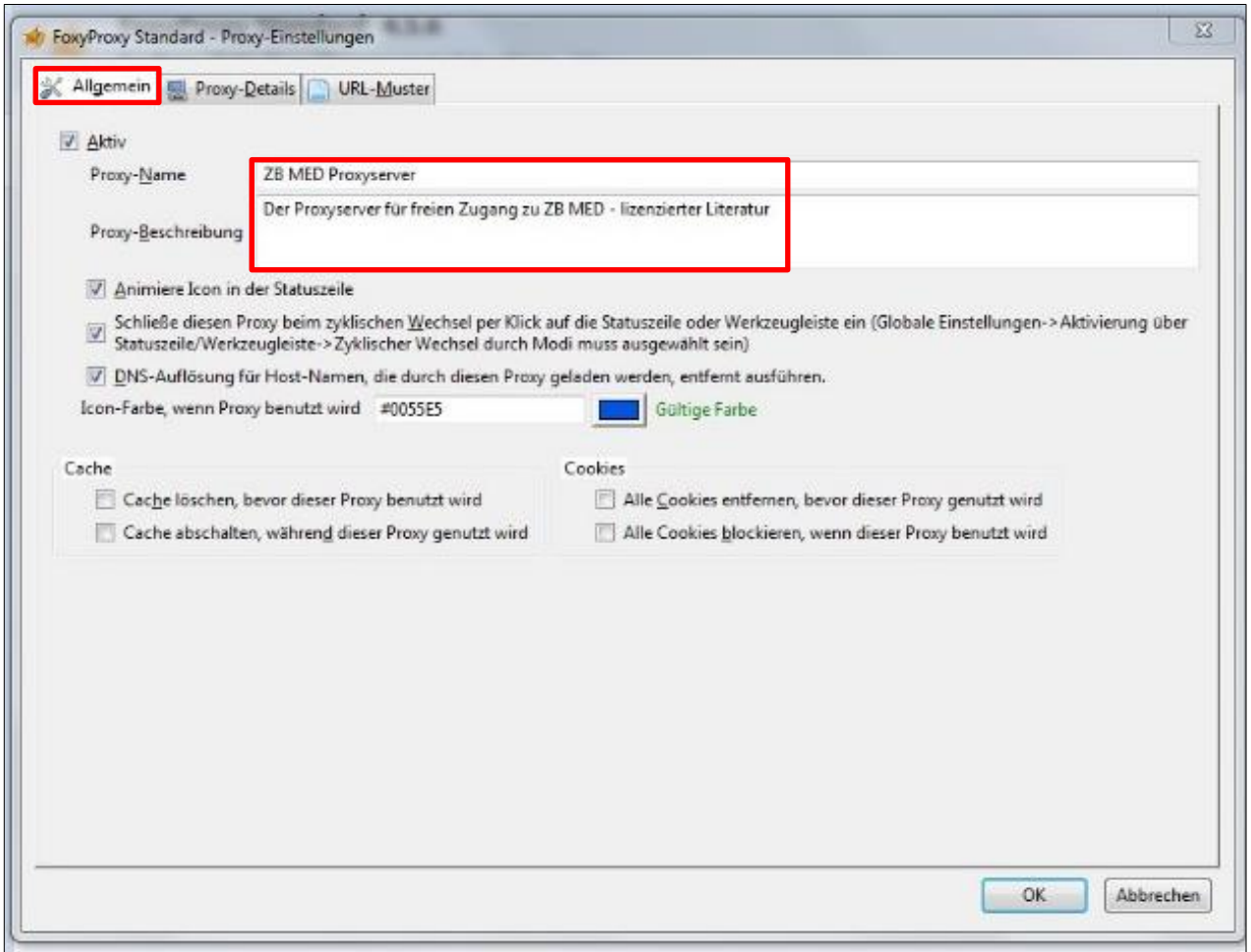

7. Tragen Sie im Reiter "Proxy-Details" nachfolgende Einstellungen ein:

Host: proxy.zbmed.de

Port: 8081

## Authentisierung: **Benutzername und Passwort**

Geben Sie als Benutzernamen Ihre 11-stellige Bibliothekskennung an. Diese Nummer finden Sie unterhalb des Barcodes auf Ihrem Bibliotheksausweis. Sollten Sie Ihr Kennwort vergessen haben, (die standardmäßige Voreinstellung ist Ihr 6-stelliges Geburtsdatum) können Sie es am Informationstresen der Bibliothek in Köln erfragen.

Mit OK bestätigen Sie die Eingaben.

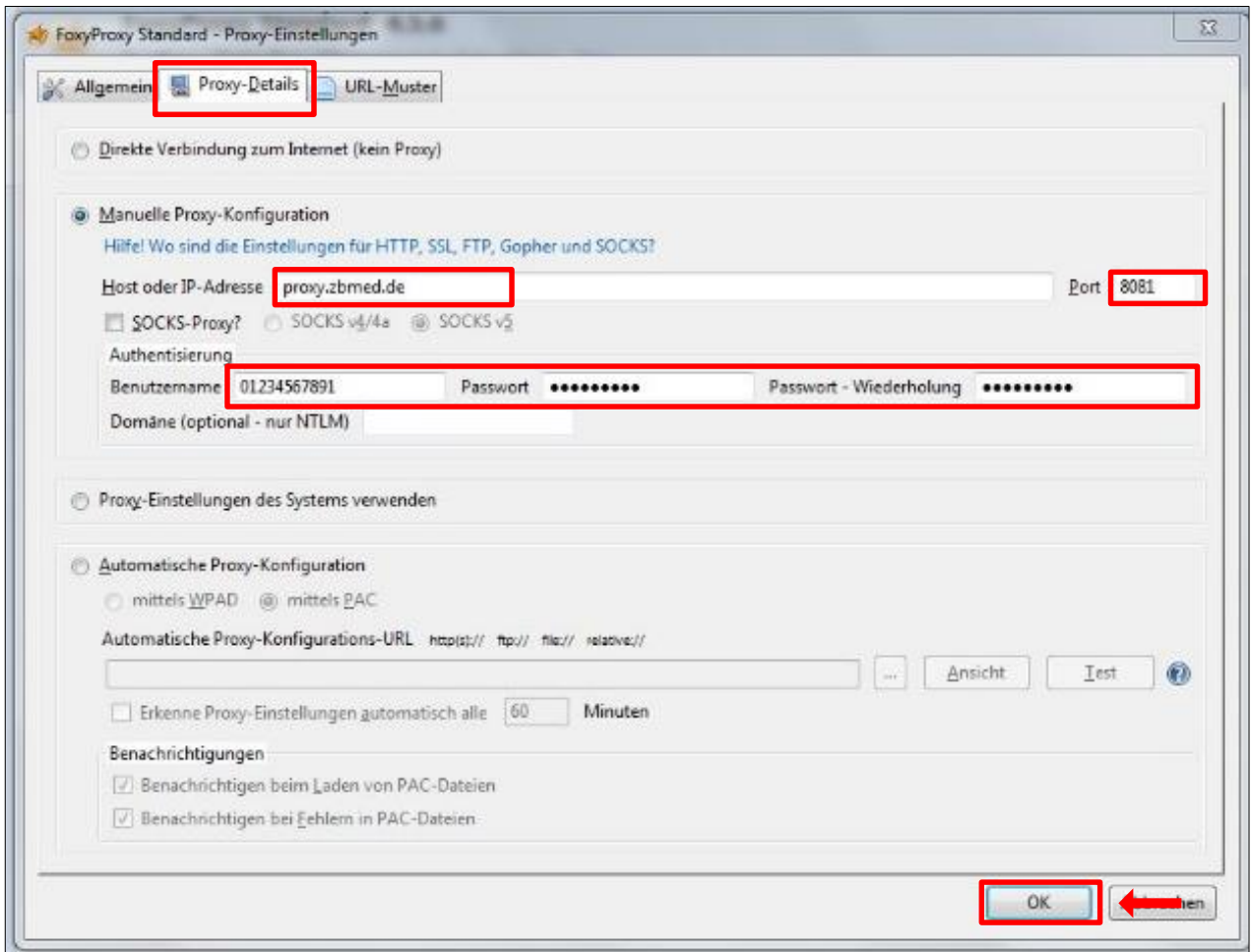

Hinweis: Der Reiter "URL-Muster" wird nicht ausgefüllt. Nach erfolgreichem Anlegen des FoxyProxy Muster-Abonnements im nachfolgenden Schritt 8 werden die Whitelist URLs automatisch vom Proxy hierher importiert.

8. Richten Sie ein neues FoxyProxy Muster-Abonnement ein.

Wählen Sie "Neues Muster-Abonnement hinzufügen" und klicken Sie auf "Los".

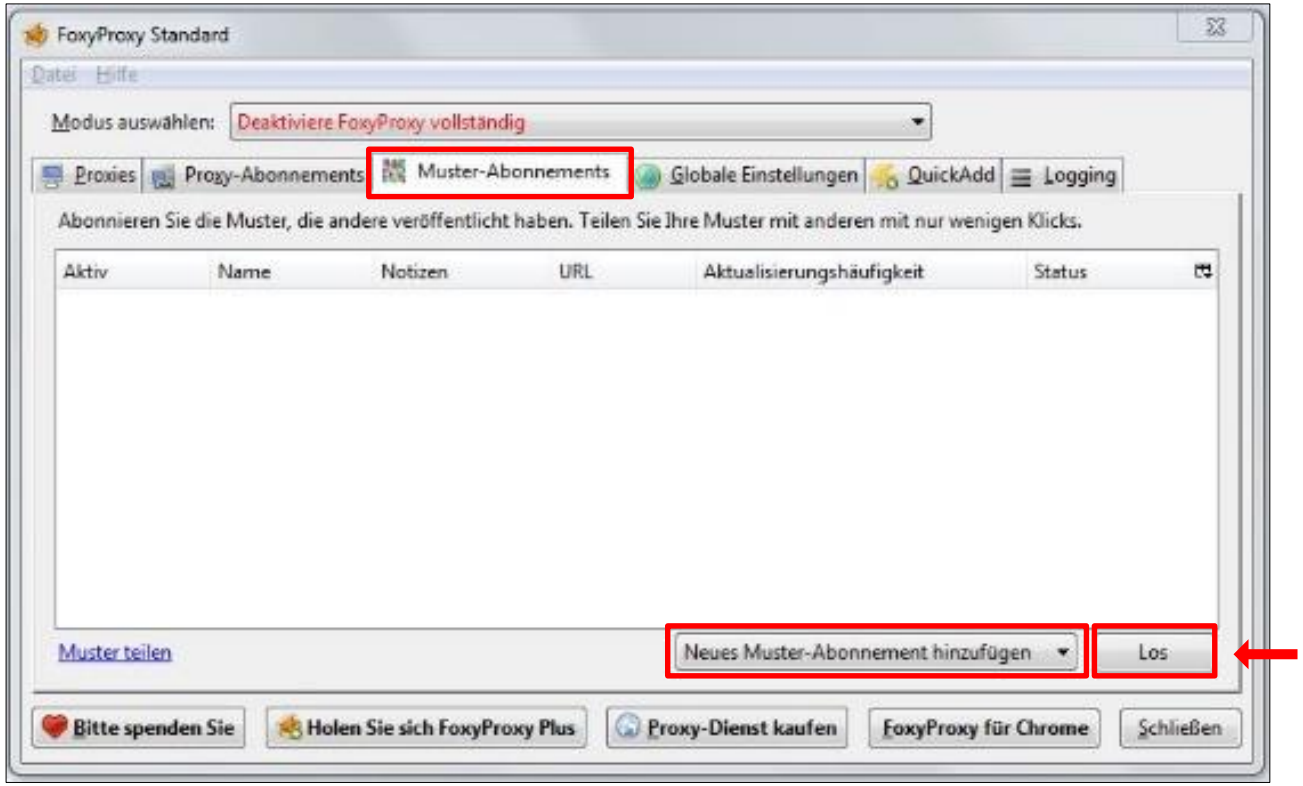

9. Tragen Sie einen Abonnement-Namen, eine Abonnement-Beschreibung und die Abonnement-URL http://proxy.zbmed.de/pattern.json ein, und setzen den Aktivierungsintervall auf "120 Minuten".

Klicken Sie auf "Proxies hinzufügen" und wählen im danach angezeigten Fenster Ihren neu angelegten Proxy per Doppelklick aus.

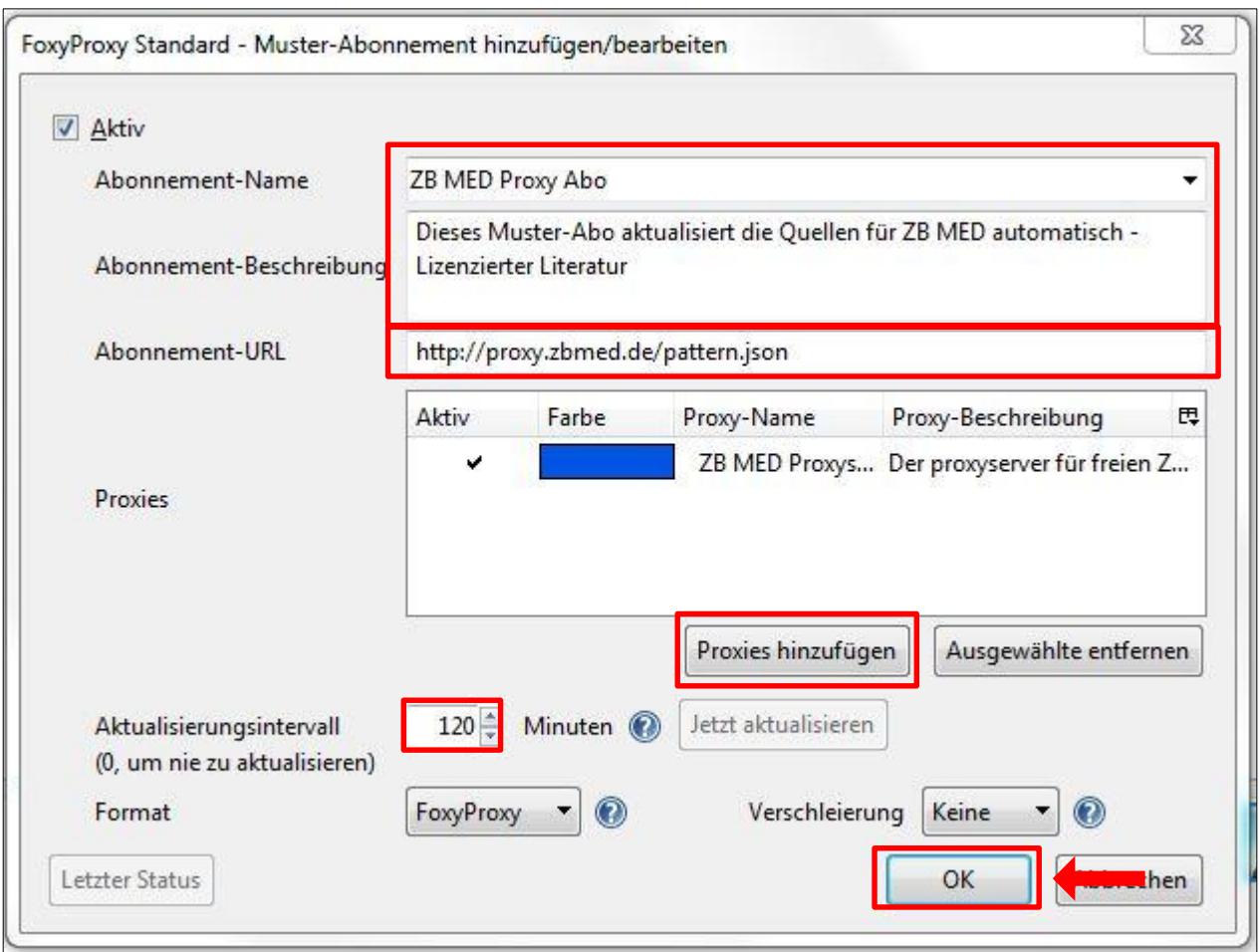

Mit OK bestätigen Sie die Eingaben.

Nach der Bestätigung führt das Muster-Abonnement im Hintergrund einen Daten-Import aus. Sobald dieser abgeschlossen ist, erhalten Sie eine Pop-up Nachricht: "Import war erfolgreich". 10. Um die neue Konfiguration zu starten, wählen Sie unter "Modus auswählen" die Option "Verwende Proxies entsprechend ihrer konfigurierten Muster und Prioritäten" aus.

Damit ist der FoxyProxy aktiviert.

Über den Modus "Deaktiviere Foxy Proxy vollständig" können Sie den FoxyProxy wieder ausschalten.

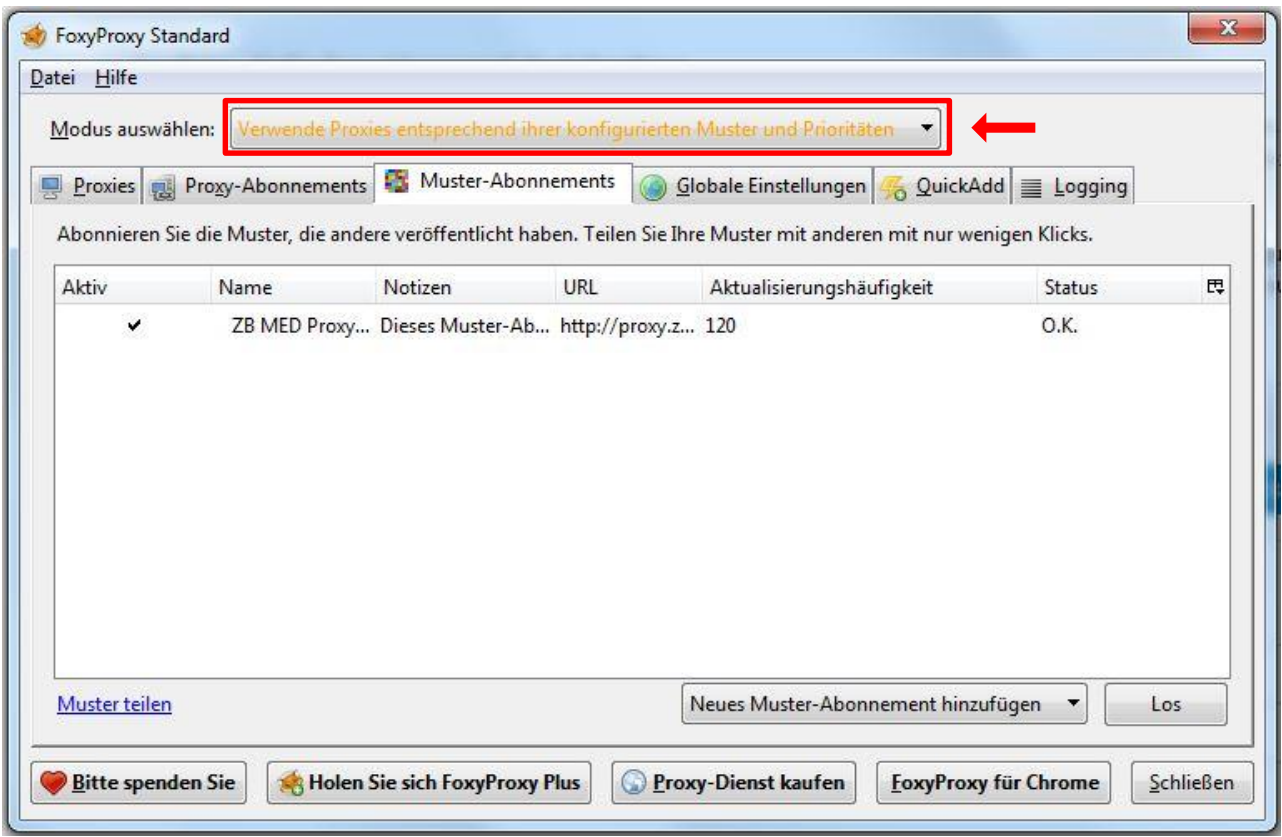

Zum Abschluss können Sie überprüfen, ob die Installation erfolgreich gewesen ist. Geben Sie dazu im Browser folgende URL ein: http://www.wieistmeineip.de/

Bei einer korrekten Installation zeigt Ihnen die Webseite folgende IP Adresse an: 134.95.56.240

Der Test funktioniert nur mit der genannten URL www.wieistmeineip.de, da diese Adresse im ZB MED Proxy voreingestellt wurde und der Test damit über den Proxy geleitet wird. Falls Sie eine andere Webseite zur IP-Adressen-Prüfung benutzen (bspw. http://www.meine-aktuelleip.de/), wird Ihnen die derzeitige IP Ihres Internetanbieters angezeigt.

## Kontakt für Hilfe und Rückfragen:

fernzugriff@zbmed.de